# Yhdistä PC tietokoneeseesi **3**

### *Mitä voit tehdä asennus-CD:n avulla?*

- Yhdistä **WAC700**-keskus tietokoneeseesi tai kotisi nettiyhteyteen langallisen tai langattoman yhteyden kautta
- Hallitse musiikkikokoelmaasi **Digital Media Managerin (DMM)** avulla seuraavasti:
- **•** Luo tai nimeä uudelleen soittolistoja/kappaleita, muuta kappaleiden tietoja ja siirrä musiikkitiedostoja tietokoneeltasi **WAC700**-keskukseen
- **•** Suora reitti Gracenote(r) musiikintunnistuspalveluun uusimman informaation takaamiseksi
- **•** Suora reitti ja linkki DMM ohjemlmiston ja **WACS700**:n laiteohjelmiston päivittämiseksi
- Tuoterekisteröinti päivitysten saamiseksi

### *Käyttöjärjestelmävaatimukset*

- Windows 98SE/ME/2000/XP (home tai professional)
- Pentium III 300 MHz prosessori tai suurempi
- Ethernet verkkoadapteri
- CD-ROM -asema
- Käytettävissä olevaa kovalevytilaa vähintää 500 megabittiä

### *Mitä muuta tarvitset?*

- Ehternet-kaapelin (mukana pakkauksessa)
- Asennus-CD (mukana pakkauksessa)

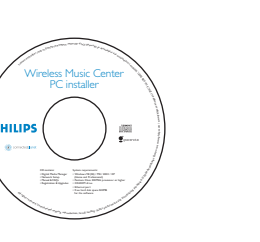

DHILIDS

Voit yhdistää **WAC700**-keskuksen joko tietokoneeseesi tai verkkoyhteyteesi. Pika-asennusopas tarjoaa **WAC700**:n tavallisen PC-yhteyden.

### *Pika-asennusopas*

*Pika-asennusopas*

#### *IMPORTANT!*

– *Reititintä käytettäessä pidä se vähintään puolen metrin etäisyydellä WAC700 keskuksesta.*

## *Esivalmistelut ennen asennusta*

#### **WACS700:**

- *1* Varmista, että Wi-Fi -yhteys **WAC700**-keskuksen ja **WAS700**-aseman välillä on katkaistu. (Katso Pikakäyttöopas, **kohta A**)
- *2* Tarkasta, että **WAC700**-keskuksesi on päällä tai valmiustilassa

### **TIETOKONE TAI VERKKOYHTEYS:**

*1* Käynnistä tietokone käyttäjän oikeuksilla.

*2* Sulje kaikki muut toiminnot koneellasi, mukaanlukien verkkoyhteys

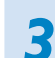

### *3* Yhdistä pakkauksessa mukana oleva Ethernet-kaapeli (suora kaapeli) keskuksen ETHENET-porttiin

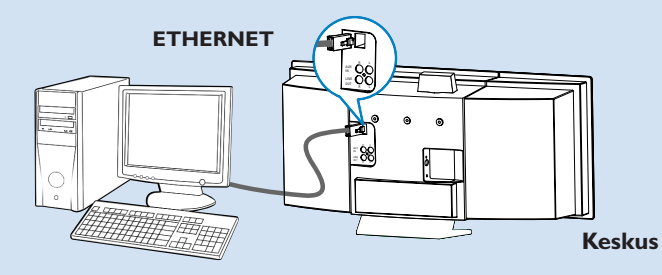

*4* Laita asennus-CD tietokoneeseesi ja valitse haluamasi kieli.

#### *Vinkki:*

*– Voit myös käynnistää asennus-CD:n käynnistämällä WAC\_installer.exe:n CD-ROM -asemallasi.*

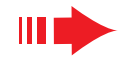

#### *Pika-asennusopas*

*Suora yhteys*

**Valitse tämä vaihtoehto, jos haluat**

**pöytäkoneeseen ilman LAN/langa-**

*1* Ohjelmiston asennus -sivulla valitse Music Center connect to Standalone PC, no LAN/Wireless Network [musiikkikeskuksen yhteys pöytäkoneeseen, ei LAN/langatonta

*2* Varmista, että pakkauksen Ethernet-kaapeli (suora kaapeli) on ydistetty keskuksen ETHER-NET-porttiin, kun asentaja kehoittaa sinua niin

*3* Seuraa näytöllä nähtävissä olevia ohjeita yhtey-

*Vaihtoehto 1:*

**musiikkikeskuksen**

**tonta yhteyttä**

yhteyttä]

中国

tekemään

den luomiseksi.

ikkikeskukseesi on luotu"

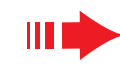

### *Pika-asennusopas*

### *Vaihtoehto 2:*

asetukset ovat muuttuneet"

*Vinkkejä:*

*sellä.*

*lisuuden vuoksi.*

**Valitse tämä vaihtoehto, jos haluat yhdistää musiikkikeskuksen langattomaan reitittimeen/langattomaan sisäänkäytiin**

#### **PHILIPS** Software Installation Select your network situat Software  $\overline{\text{min}} - \overline{\text{}}$ Installation Please enter the settings for your existing wireless network.<br>or niers "Show cument setting" to show cument settings from the Music Cent con-Channel 11 | Show current settings **STARTMAN** G. Ohion IP address automatically Assign IP address manually **Contractor** Use WEP key 64bits 10 digits for G. No recurity Last IP addre Use WEP key 128bits 26 digits for Cultural anno C. How WPA keep  $n \in \mathbb{R}$  $m!km 6 1 6 2 6 3 6 4$  $K \approx 2$ (English 1 to Karr & Household characters are "D-9" and "A-E"11 **STORY A** .<br>WPA Kev only allow 8°63 characters **El Philips Software Installation**

**PHILIPS** 

To apply the new settings on the Music Center and the Station(s),<br>please place the Center and the Station(s) into Installation mode.

Click Next to continue

## *Langaton yhteys*

*1* Varmista, että langaton reititin/sisäänkäynti toimii moiteettomasti. Kirjoita muistiin sen SSID ja WEP- ja WPA-koodi, jos se on mahdollistettu *2* Ohjelmiston asennus -sivulla valitse Music Center connect to Wireless Network [musiikkikeskuksen yhteys langattomaan verkkoyhteyteen] *3* Varmista, että pakkauksen Ethernet-kaapeli (suora kaapeli) on ydistetty keskuksen **ETHERNET**-porttiin, kun asentaja kehoittaa sinua niin tekemään *4* Kun asennusohjelma sen mahdollistaa, niin: **<sup>a</sup>**. Anna muistiin kirjoittamasi SSID (kts. **kohta 1**) **b.** WLAN-tilassa valitse Infrastructure-tila **c.** Anna WEP- tai WPA-koodi (kts. **kohta 1**) *5* Seuraa näytöllä nähtävissä olevia ohjeita yhteyden luomiseksi The WiFi settings of Music Center have been changed **→** Näytölle ilmestyy teksti: "Musiikkikeskuksesi WiFi-

*– Suosittelemme WEP-koodin enkryptoinnin käyttöä paremman verkkotoimivuuden ja -turval-*

*– Infrastructure -tilassa kanava valikoituu automaattisesti reitittimen tai sisäänkäynnin välityk-*

*– Jos koneesi on yhteydessä internettin XDCL-modeemin välityksellä, käytä langallista reitintä tai langatonta sisäänkäyntiä ja seuraa vaihtoehto 2:n ja 3: n asennusohjeita. Muussa tapauksessa, muuta manuaalisesti tietokoneesi IP-osoite alkuperäisestä seuraavaksi:*

*192.168.107.20, Subnet mask: 255.255.255.0 tai toisinpäin. Pystyäksesi muuttamaan IPosoitettasi mene Käynnistä - Asetukset* 

*– Hallintapaneeli - Verkkoyhtyeydet - Ominaisuudet. Etsi verkkoprotokolla (TPC/IP).*

**PHILIPS** Software Installation Select your network situatio Software Music Center connect to Standalone PC<br>no LAN/Wireless Network  $\mathbf{F}$  and  $\mathbf{F}$ Installatio this option if your PC do

### **PHILIPS**

The network settings on your PC have been set to fixed IP.

The connection to your Music Center has been established

- *4* Paina **Next** [seuraava] aloittaaksesi **DMM**:n asennus.
	- → **ikoni ilmestyy koneesi työpöydälle DMM**:n asennuksen päätyttyä.

→ Näytölle ilmestyy teksti: "Yhteys musi-

#### *Vinkki:*

Click Next to continue

**S** Philips Software Installati

### *Pika-asennusopas*

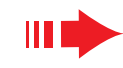

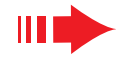

*6* Pystyäksesi käyttämään WACS700:n uusia asetuksia sinun täytyy valita niin keskuksessa kuin **asemassa Asennustila**.

#### **Keskuksessa:**

- **<sup>a</sup>**. Valitse **HD**.
- **b.** Paina **MENU**
- **c.** Käytä navigointipaneelin ▲ tai ▼ ja ▶ valitaksesi aseman hallintavalikko
- **d.** Aseman hallintavalikossa käytä navigointipaneelin ▲ tai ▼ ja 2 valitaksesi **Add New Station** [Lisää uusi asema].
- **e.** Paina **STOP** Ç poistuaksesi asennustilasta

#### **Asemassa:**

- **<sup>a</sup>**. Valitse **AUX**.
- **b.** Paina **MENU**.
- **c.** Käytä navigointipaneelin ▲ tai ▼ ja ▶ valitaksesi **Installation mode** [Asennus tila]
- *7* Paina **Next** [seuraava] aloittaaksesi **DMM**:n asennus
	- **→ ikoni ilmestyy koneesi työpöydälle DMM:n** asennuksen päätyttyä
- *8* Irrota Ethernet-kaapeli tietokoneestasi ja keskuksesta, ja yhdistä tietokoneesi langattomaan reitittimeen/sisäänkäyntiin.

### *Vaihtoehto 3:*

## *Langallinen yhteys*

**Valitse tämä vaihtoehto, jos haluat yhdistää musiikkikeskuksen ole-PHILIPS massaolevaan langalliseen verkkoyhteyteen**

*1* Varmista, että yhteys toimii moiteettomasti ja mahdollista DHCP:n käyttö.

*2* Ohjelmiston asennus -sivulla valitse **Music Center connect to Wired Network** [musiikkikeskuksen yhteys langalliseen verkkoyhteyteen]

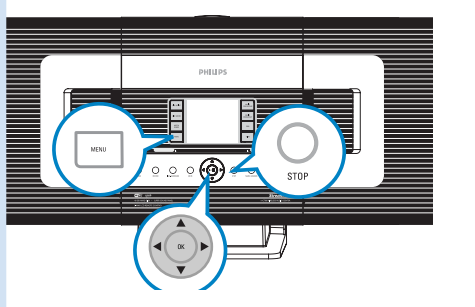

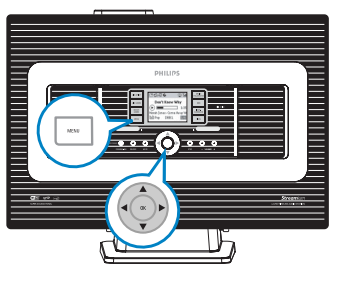

*3* Varmista, että pakkauksen Ethernet-kaapeli (suora kaapeli) on ydistetty keskuksen **ETHERNET**porttiin, kun asentaja kehoittaa sinua niin tekemään

*4* Kun asennusohjelma sen mahdollistaa, niin valitse **Obtain an IP address automatically** [Valitse IP-osoite automaattisesti].

*5* Seuraa näytöllä nähtävissä olevia ohjeita yhteyden luomiseksi

→ Näytölle ilmestyy teksti: "Yhteys musiikkikeskukseesi on nyt luotu...".

*6* Pystyäksesi käyttämään WACS700:n uusia asetuksia täytyy sinun sulkea ja avata uudelleen WAC700-keskus.

*7* Paina **Next** aloittaaksesi **DMM**:n asennus

➜ ikoni ilmestyy koneesi työpöydälle **DMM**:n asennuksen päätyttyä

*8* Irrota Ethernet-kaapeli tietokoneestasi ja keskuksesta, ja yhdistä tietokoneesi langalliseen johdattimeen.

#### **DHILIDS**

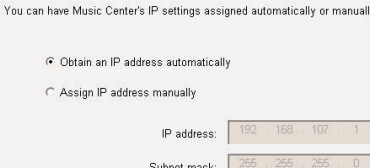

#### **PHILIPS**

The settings of Music Center have been changed.

To apply the new settings on the Music Center, please restart the Music

The connection to your Music Center has been established

Click Next to continue

**Thiling Software Install** 

*<u>BRhilips</u>* Software

#### *Huom:*

- *Jos käytät Windows 98 SE/ME käyttöjärjestelmää, ohjelma pyytää sinua avaamaan tietokoneesi uudelleen ennen kuin aloitat DMM:n asennuksen.*
- *Jos käytät Windows 2000 käyttöjärjestelmää, varmista, että Service Pack 2 on asennettuna koneellesi.*
- *Jos olet asentanut koneellesi useita verkkoadaptereita, niin valitse asentaessasi se, joka yhdistää keskuksen pakkauksen Ethernet-kaapelin avulla.*

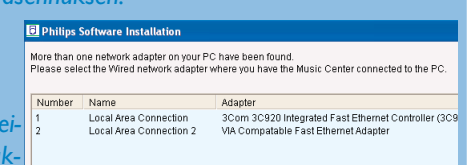

*– Vaihtoehto 3, Langallinen yhteys -kohdassa vältäkäyttämästä seuraavaa IP-osoitetta: 169.254.xxx.yyy; Subnet mask: 255.255.0.0.Tämänkaltainen IP-osoite voi aiheuttaa ristiriidan WACS700 keskuksen ja aseman WiFi-verkon kanssa johtaen keskuksen Ethernet-portin toimintakyvyttömyyteen. Ethernet-portin uudelleen käynnistämiseksi resetoi WAC700-keskus (katso kyseinen otsikko käyttöoppaasta)*

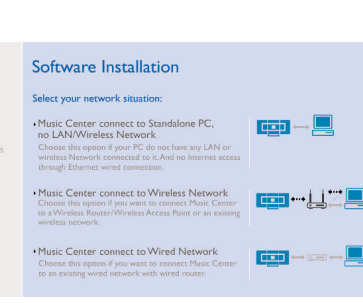

· Software

Register

Installation

## *Digital Media Manager (DMM)*

**Digital Media Managerin (DMM)** pakkauksesta löydät myös tarvittavat ohjelmisto-osat, jotta tietokoneesi voi toimia WAC700-keskuksen kanssa.

Tuplaklikkaa **kää** ikonia tietokoneesi työpöydällä käynnistääksei DMM.

#### File Edit Preferences Digital Media Manager Support About Digital Media Manager MY PC About Wireless Music Center

Philips - Digital Media Manager

### *2* Seuraa näytön ohjeita

#### *Saadaksesi lisätietoa DMM:stä valitse Help [Ohje]* ➜ **Digital Media Manager ohje**

#### *TÄRKEÄÄ!*

*– Siirtäessäsi musiikkia tietokoneeltasi keskukseen DMM:n välityksellä, älä irrota keskuksen sähköjohtoa seinästä ennen kuin 15 minuuttia on kulunut musiikin siirtämisen lopettamisesta.*

## *Räätälöity asennus*

#### *Muuta verkkoasetukset*

*1* Varmista, että WAC700-keskuksessasi ovat voimassa alkuperäiset asetukset (Katso alkuperäisten asetukset Käyttöoppaasta).

*2* Seuraa ohjeita räätälöity asennus-kohdassa verkkoasetusten muuttamiseksi.

**PHILIPS** Software Installation Please choose from the followin Software · Express Installation Custom Installation **ZENTING** 

**PHILIPS** 

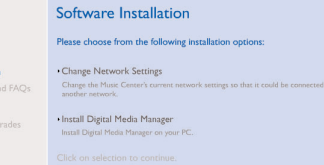

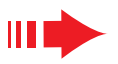

### *Sanasto*

**Langaton sisäänkäynti:** Access point. Langattomuuden mahdollistavan laitteen ja langallisen LAN:in välisen yhteyden luova kommunikointihub.

**Ad-hoc -tila:** Työskentelykehys, jossa laitteet voivat kommunikoida keskenään suoraan käyttämättä välittäjää

**DHCP:** Muodostuu sanoista Dynamic Host Configuration Protocol. Se on käyttöprotokolla, jonka avulla voidaan määrittää dynaamisia IP-osoitteita verkon laitteille.

**Infrastructure -tila:** Työskentelykehys, jossa laitteet kommunikoivat keskenään välittäjän avulla

**IP-osoite:** koneen tai laitteen tunniste TCP/IP verkossa

**SSID:** Muodostuu sanoista Service Set Identifier. Kaikkien samaa WLAN-yhteyttä käyttävien välineiden ja sisäänkäyntien on käytettävä samaa SSID:tä.

**Subnet Mask:** Se päättää mihin alaverkkoon tietty IP-osoite kuuluu

**WEP:** Muodostuu sanoista Wired Equivalent Privacy. Se on turvallisuusprotokolla langattomalle paikallisverkolle

**WLAN:** Muodostuu sanoista Wireless Local Area Network. Kyseinen verkko käyttää korkeataajuisia radioaaltoja kommunikointiin.

**WPA:** Muodostuu sanoista Wi-Fi Protected Access, joka on WiFi-standardi WEP:n turvallisuuden lisäämiseksi. Se toimii WEP-mahdollistetuissa WiFi-tuotteissa. Gracenote ja CDDB ovat rekisteröityjä Gracenote yhtiön tavaramerkkejä. Gracenote-logo ja logotyyppi, ja Powered by Gracenote -logo ovat Gracenote yhtiön tavaramerkkejä.

#### Tarvitsetko apua?

**Online** Selaa netissä www.philips.com/support

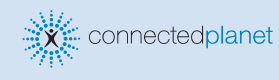

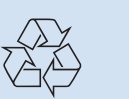

2005 © Koninklijie Philips Electronics N.V. All rights reserved. 3141 075 20771 w philips.com

**PHILIPS** 

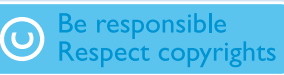